Bài 8:

### **Tích hợp nội dung với các chương trình CS6 khác**

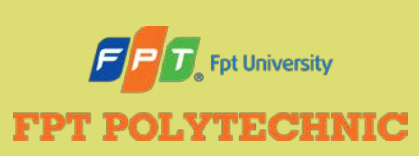

ADOBE FLASH CS6 Bài 8:

Ai

E

Adobe<sup>®</sup> Flash® Professional CS6

### **Nội dung**

- Tìm hiểu về tích hợp nội dung Flash
- **Nhập file PNG từ Fileworks vào Flash**
- Sử dụng chỉnh sửa khứ hồi
- **Nhập file PSD từ Photoshop vào Flash**
- Chỉnh sửa ảnh Photoshop từ Flash
- Chèn đoạn phim Flash vào Dreamweaver
- **Chỉnh sửa đoạn phim Flash từ Dreamweaver**
- **Nhập file AI từ Illustrator vào Flash**
- Tìm hiểu về bản quyền

## **Tìm hiểu nội dung tích hợp Flash**

### Tích Hợp:

Là quá trình kết hợp thành phần từ các chương trình khác nhau vào Flash và tích hợp các hình ảnh động vào trang Web.

### Sử dụng tính năng chỉnh sửa khứ hồi

- Là bạn có thể chỉnh sửa thành phần được nhập ngay trong Flash thông qua các công cụ của chính chương trình đã tạo ra nó.
- Tiết kiệm đáng kể thời gian.

### Sử dụng kết hợp các chương trình Adobe

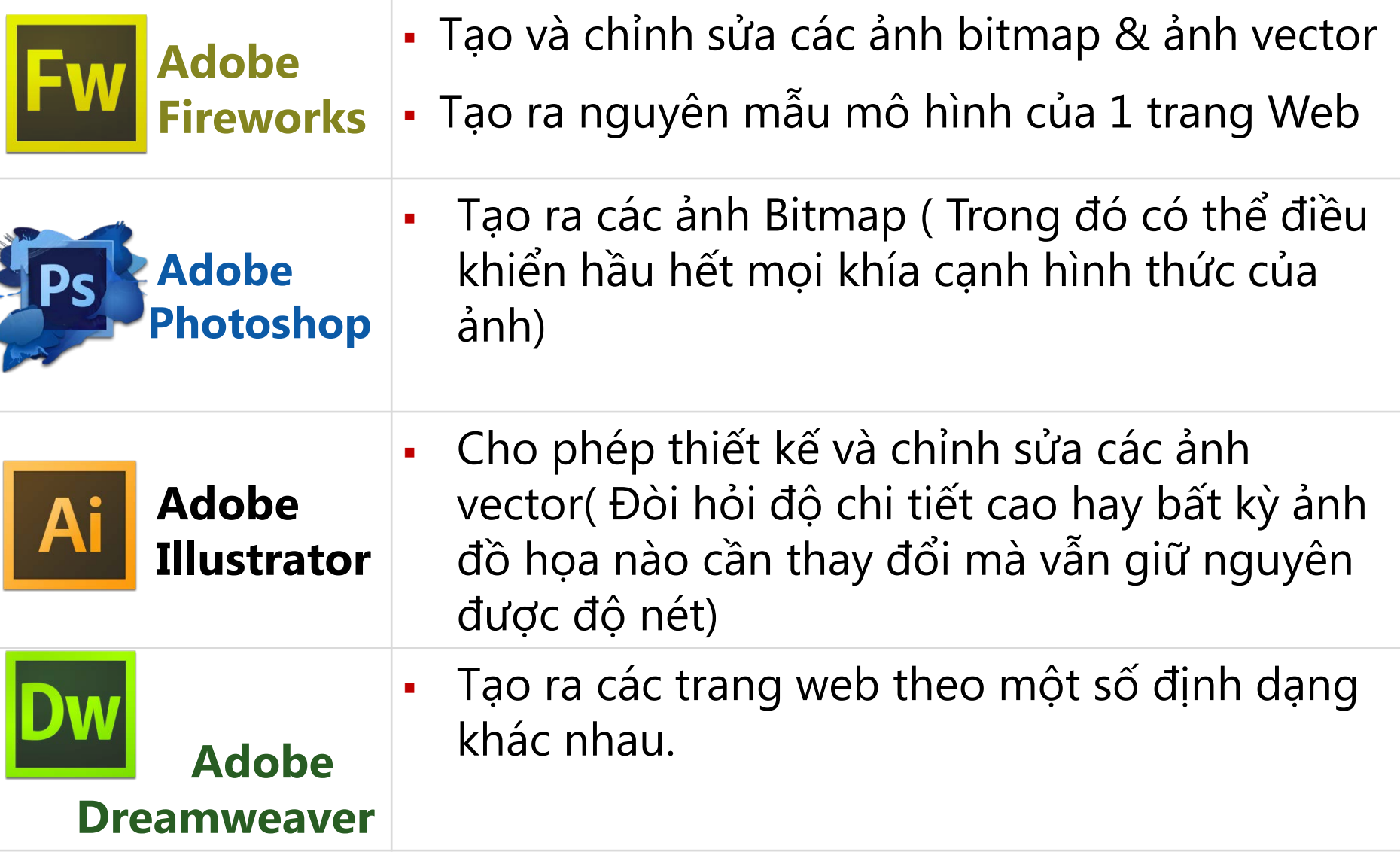

### Sử dụng kết hợp các chương trình Adobe

#### HÌNH H-2: Hướng dẫn tích hợp các chương trình CS6

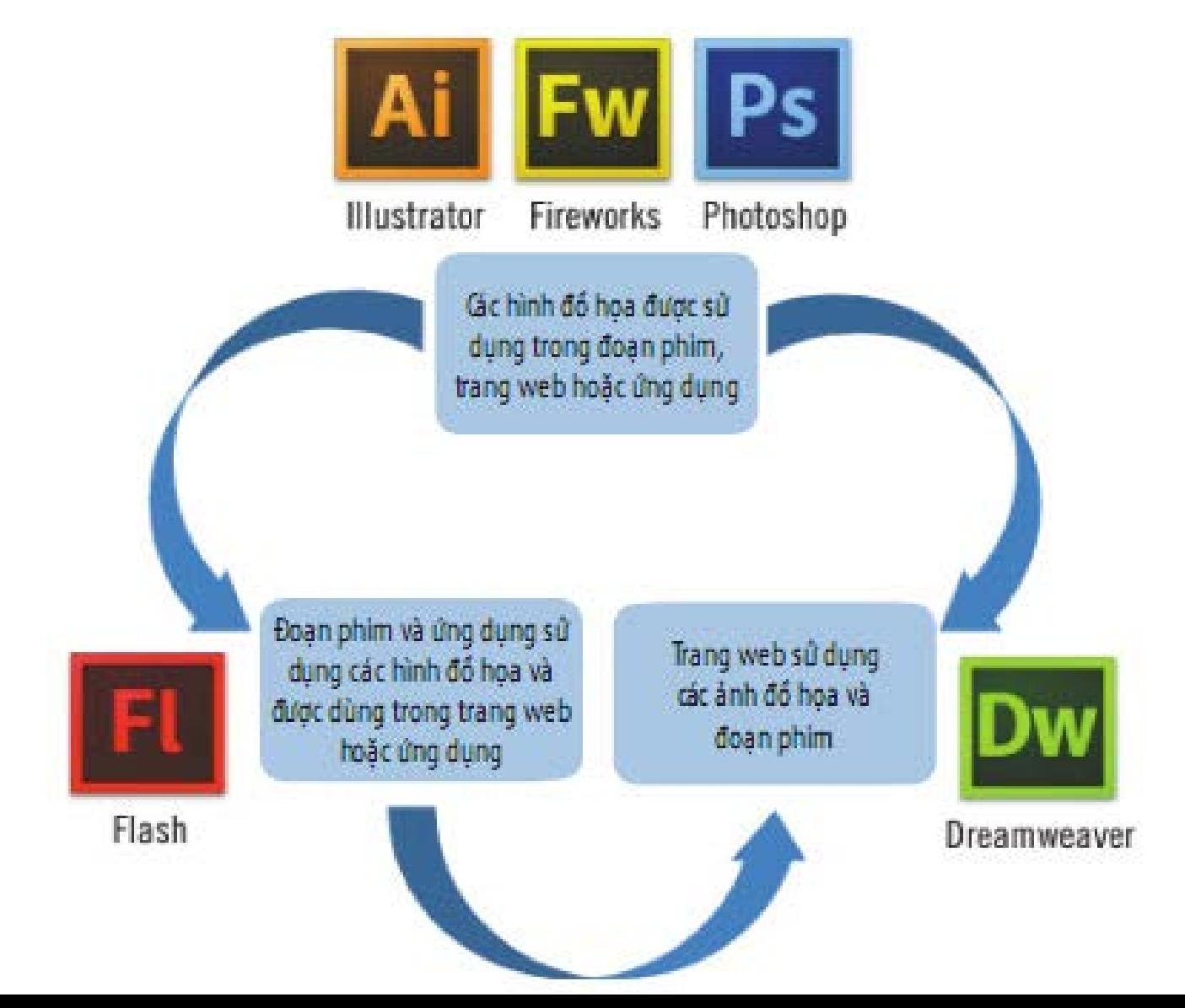

## **Nhập file PNG từ Fireworks vào Flash**

### Ảnh Bitmap:

- Tất cả các layers được nén thành một layer duy nhất
- **Trang Fireworks lưu tất cả các layers trong 1 tài liệu**

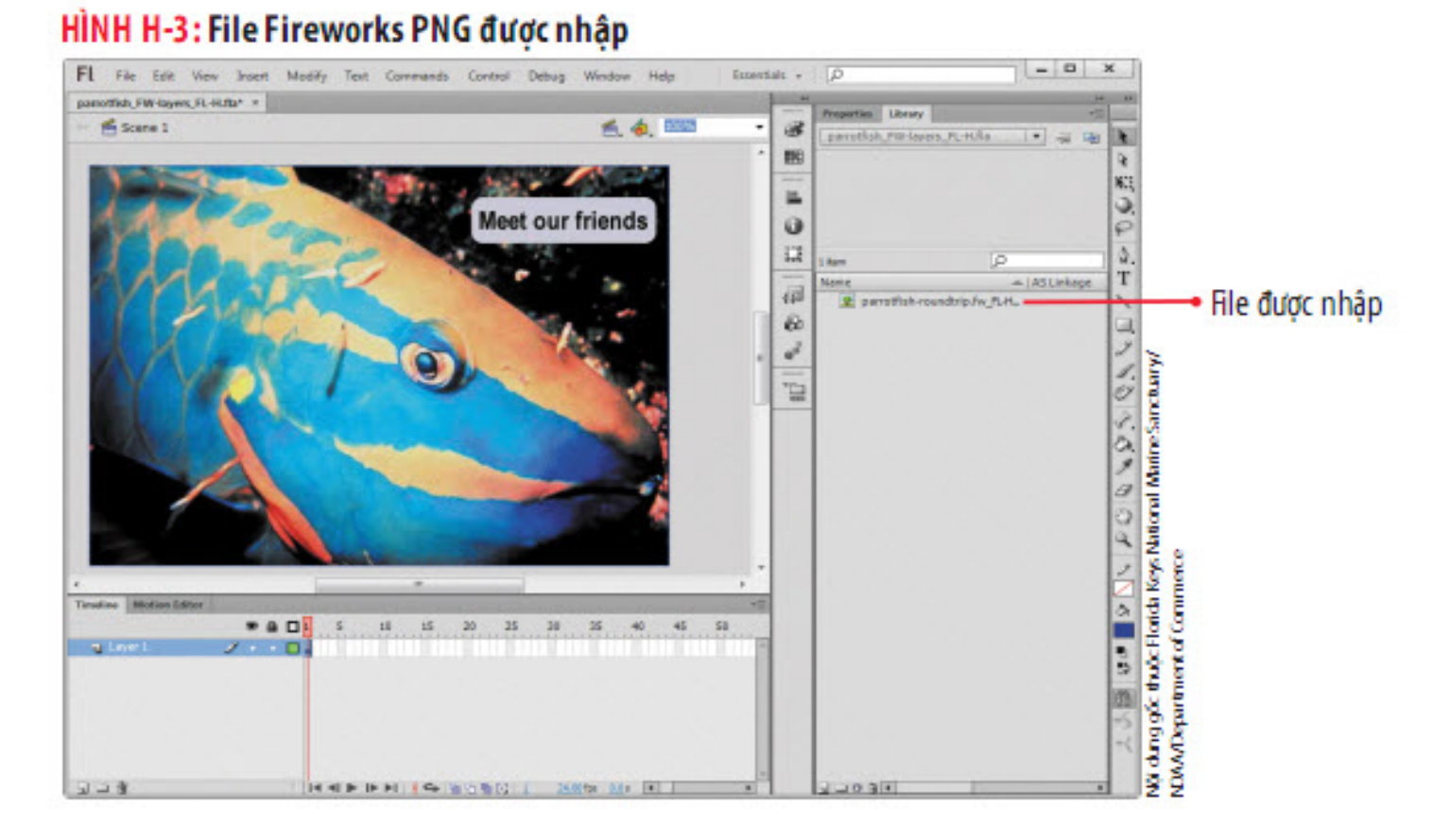

### **Nhập file PNG từ Fireworks vào Flash**

#### HÌNH H-5: Quan sát ảnh được chỉnh sửa trong Flash

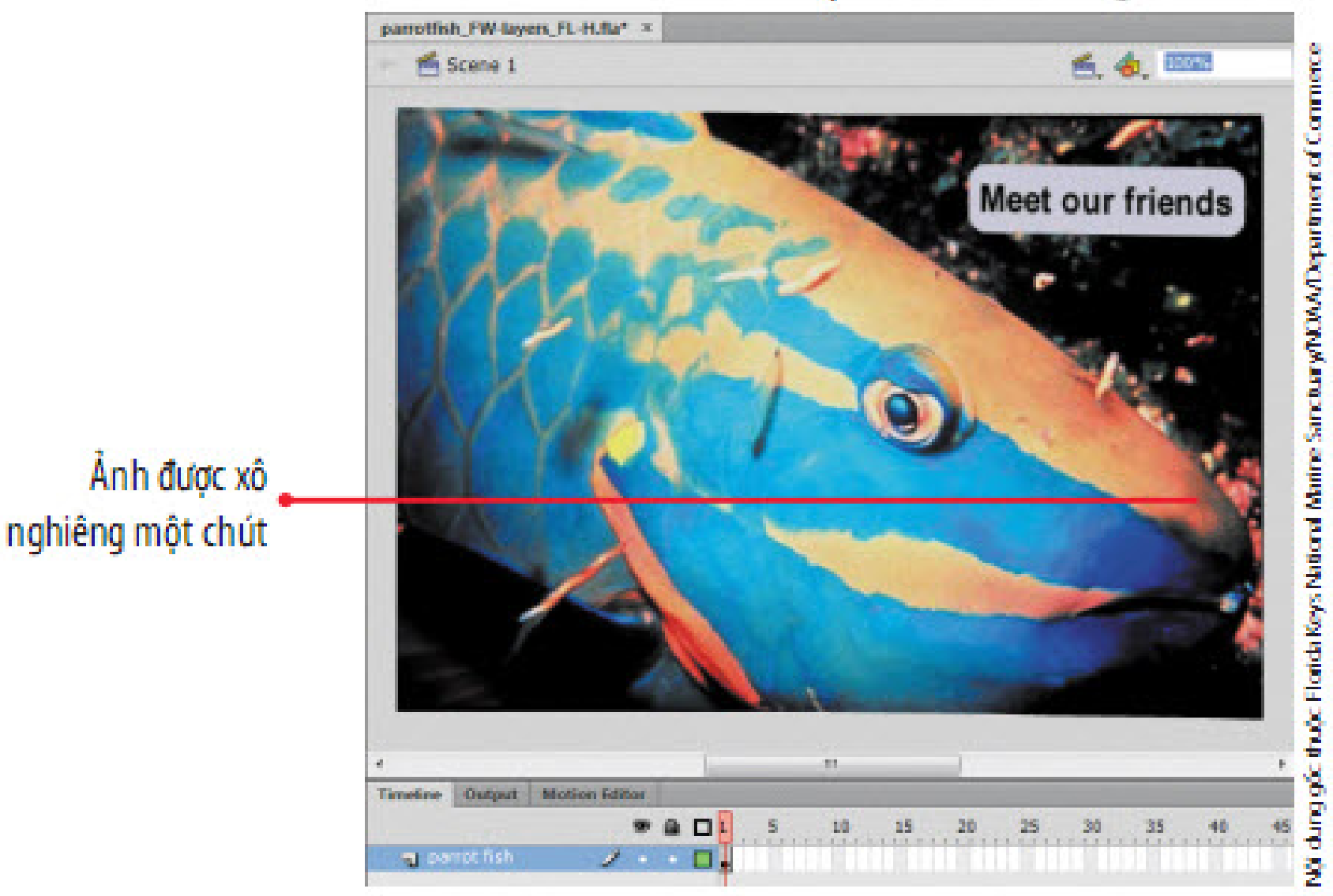

## **Sử dụng chỉnh sửa khứ hồi**

- Chọn một file được chèn vào Flash và chỉnh sửa file đó trong môi trường riêng, sau đó trở lại chương trình đang mở để quan sát lại đối tượng được chỉnh sửa.
- Có thể sử dụng Fireworks hoặc Photoshop như chương trình chỉnh sửa ảnh mặc định cho các file ảnh.
- Quan sát cửa sổ chỉnh sửa khứ hồi trong Fireworks.

## **Sử dụng chỉnh sửa khứ hồi**

#### HÌNH H-6: Quan sát cửa sổ chỉnh sửa khứ hồi trong Fireworks

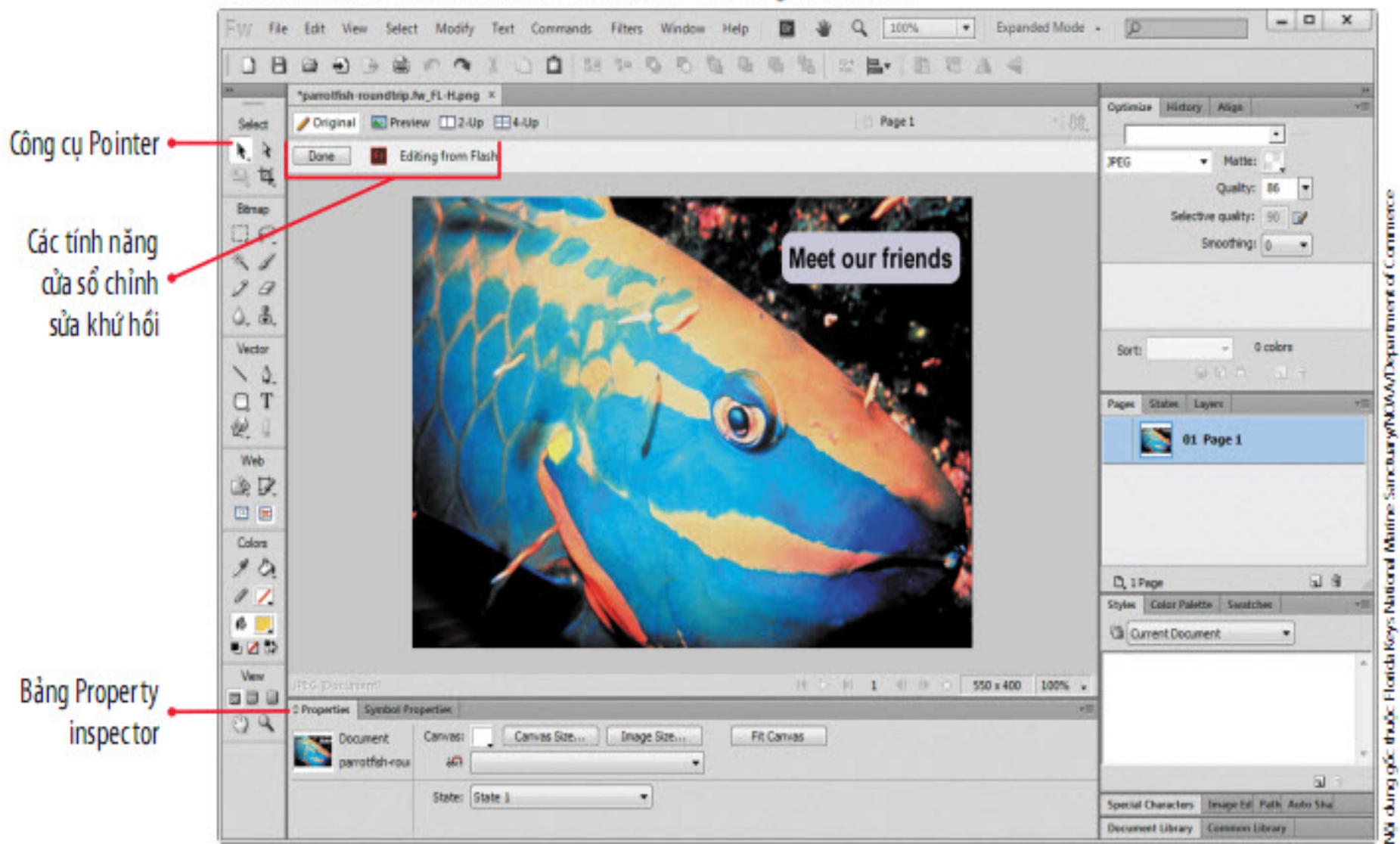

## **Sử dụng chỉnh sửa khứ hồi**

#### HÌNH H-7: Thay đổi màu đổ của một đối tượng trong Fireworks Fuur **Expanded Mode** File Edit View Select Modify Text Commands **Filters** Window B n 题目  $\frac{m}{2}$ o m 罚  $\Lambda =$ ❏ "parrotfish-roundtrip.fw\_FL-H.png -1.0分 Original Preview 12-Up E14-Up Page 1 Select **Button Done**  $\mathbf{r}$ Dane Editing from Flash 马耳 Btmap EL P · Màu đổ mới **Meet our friends**  $\sim$  1  $2a$  $0.3$ Noi dung góc thuộc Florida Keys National Marine Sanctuary/ Vector ╲ 0 o 也 Web 27 回世 Colors NOAV/Department of Commerce  $20$  $07$ 6 II. 645 **Vew NID H**  $I = \mathbb{N}$  is  $[0, 1]$ **PES Document** 550 x 400 100% 38 Q **C Properties Symbol Properties**  $QQ$ **2000**  $270$ Rounded Recta 100 - Normal - None ٠ Rounded Re-Edge: Anti-Alias Fiters: + Edger Hộp Fill color  $-0$  $\overline{\phantom{a}}$ W: 175 X: 363 Texture: Grain Textures Grain  $\sqrt{a}$ No Style H: 46 Transparent Y: 31 Edt Stroke  $\overline{u}$

- Chọn các layers sẽ được đưa vào và lựa chọn có cho phép chỉnh sửa các layers đó trong Flash.
- Thiết lập các tùy chọn nhập cho file Photoshop trong hộp thoại Preferences.
- Nhập trong một hộp thoại, chọn:
	- Nhập các layers Photoshop thành các layers hoặc keyframe trong Flash
	- Tùy chọn có thay đổi kích thước của Stage theo kích thước ảnh.

- Tạo hiệu ứng hoạt hình cho một hình ảnh Bitmap
	- Luôn nhớ rằng việc tạo hiệu ứng hoạt hình cho một hình ảnh có thể sẽ ảnh hưởng tới hiệu năng của ứng dụng.
	- Thử nghiệm các thiết lập nén khác nhau cho ảnh JPEG.
	- Hộp thoại Import to Stage (Photoshop)

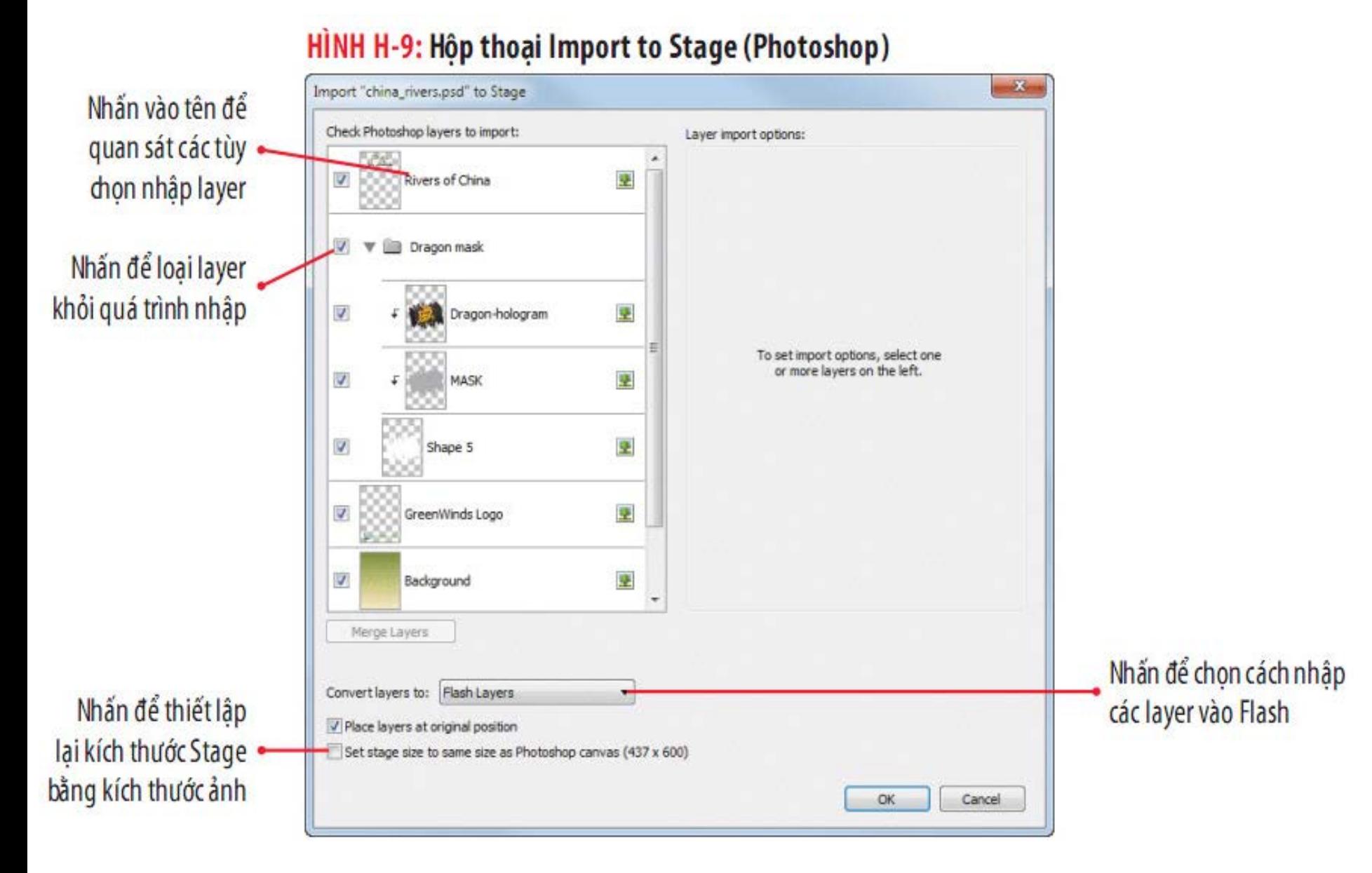

Quan sát một ảnh cùng các layers được nhập từ Photoshop

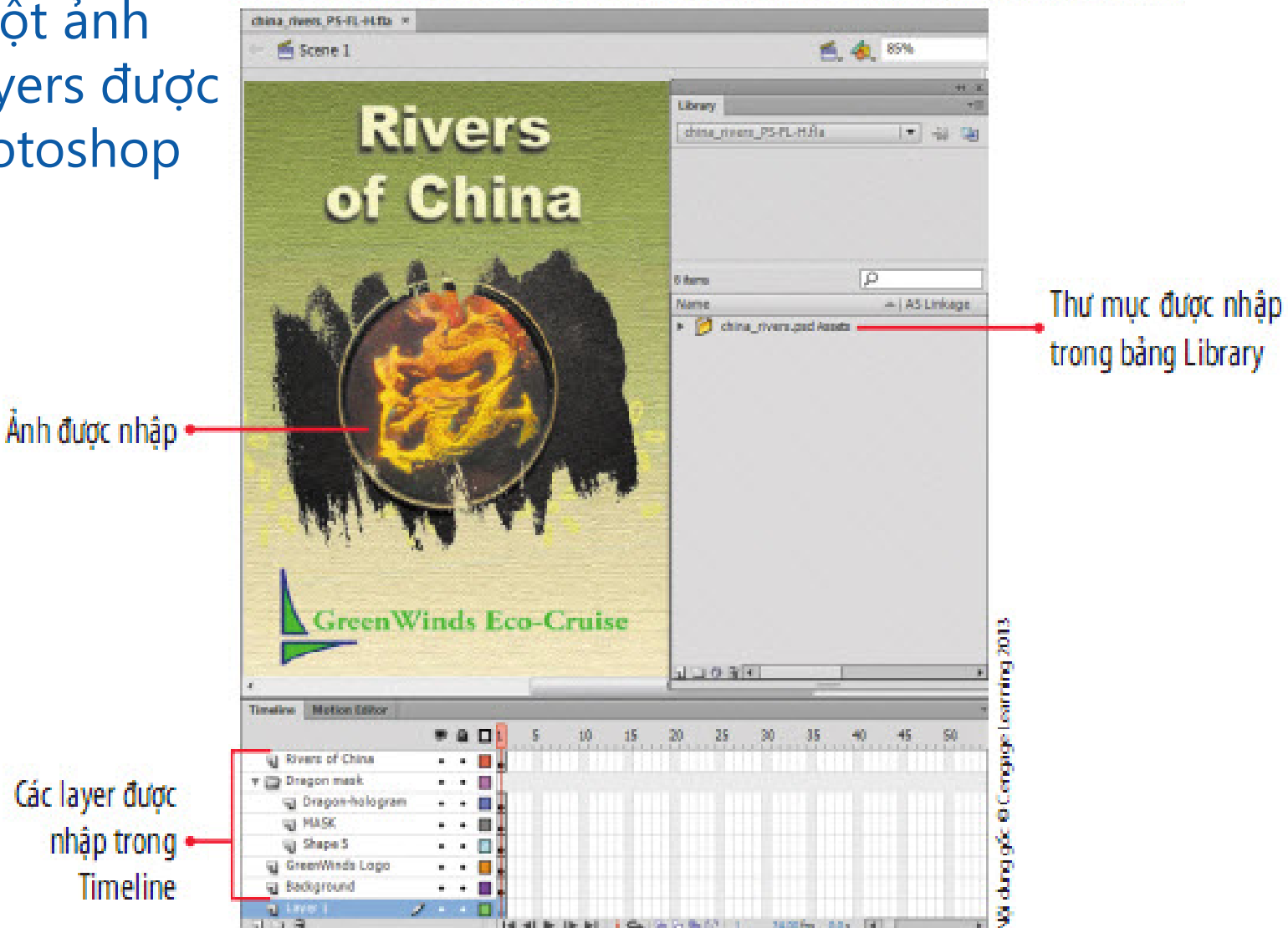

#### HINH H-10: Quan sát một ảnh cùng các layer được nhập từ Photoshop

### Quan sát ảnh nhập được chỉnh sửa trong Flash

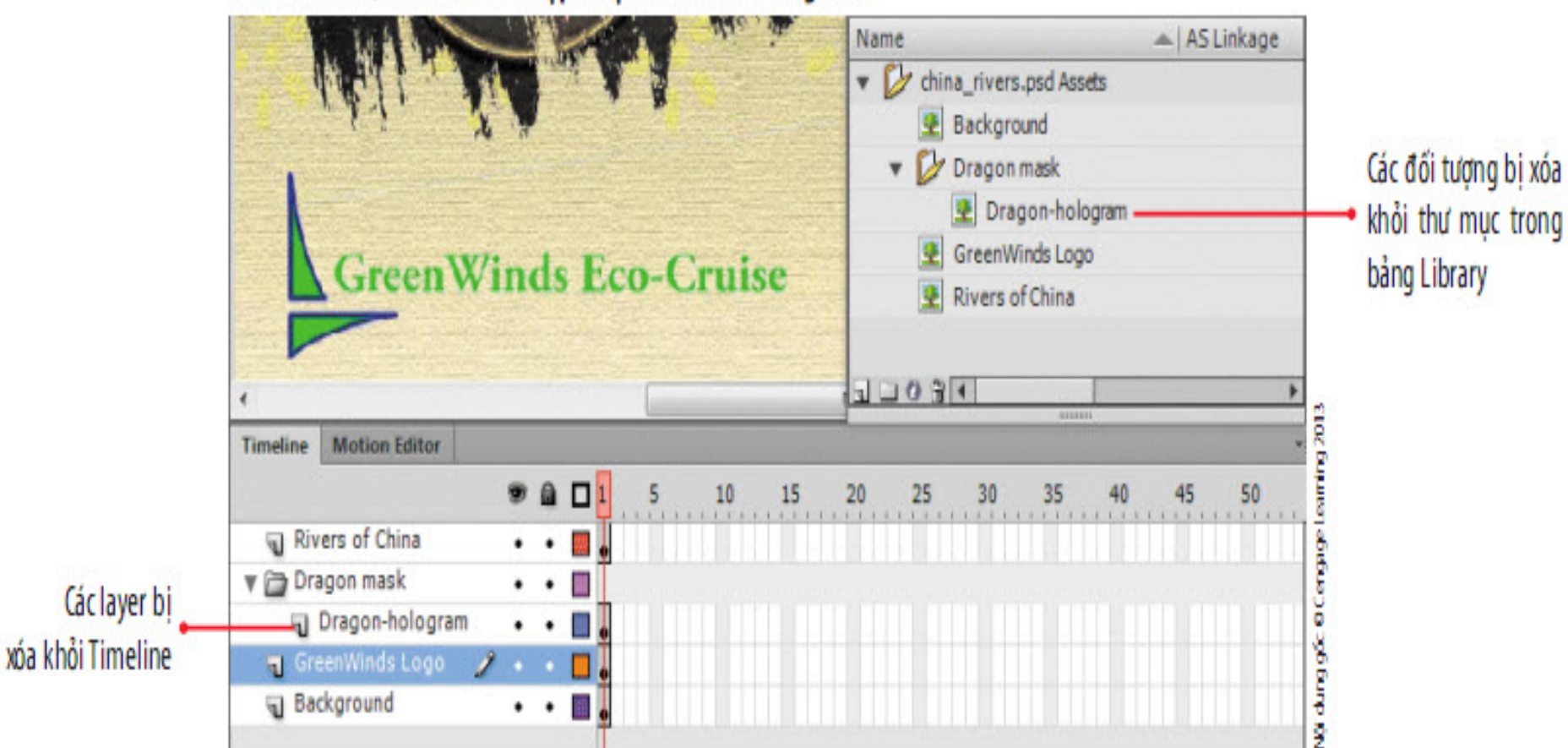

HÌNH H-11: Quan sát ảnh nhập được chỉnh sửa trong Flash

### **Chỉnh sửa ảnh Photoshop từ Flash**

- Photoshop không mở trong cửa sổ chỉnh sửa khứ hồi đặc trưng của Photoshop mà nó sẽ mở ra trong cửa sổ chỉnh sửa Photoshop.
- Do đó thay vì nhấn button Done như khi thực hiện trong Fireworks, bạn phải lưu và đóng tài liệu trong Photoshop.
- Flash sẽ tự động cập nhật cách thay đổi với ảnh khi bạn tiếp tục làm việc với đoạn phim trong Flash

### **Chỉnh sửa ảnh Photoshop từ Flash**

GreenWinds\_imports\_FL-H.fla\* x Nã dung gốc thuộc Cengage Learning LtBlisteach Crapa NUMA Corps/National Oceanic and Atmospheric Achministration/ 感染 200% Scene 1  $\frac{1}{2}$ w. Bức ảnh chup ocean được nhập G Start Stop **Visit Us** ш **Martisan Edition** Timeline 画 n 10  $15 -$ 20 25 38 35 40 45 50 all dark blue wave <sup>2</sup> ship  $\overline{\phantom{a}}$ al logo a. ual cloud shape tween û. **Will clouds** a. 鱼. m **PET OCCUPA** O **q** sky  $-0.0$ 

Department of Commerce

HÌNH H-12: Quan sát ảnh được nhập và căn chỉnh

### **Chỉnh sửa ảnh Photoshop từ Flash**

#### HÌNH H-13: Quan sát ảnh trong Photoshop

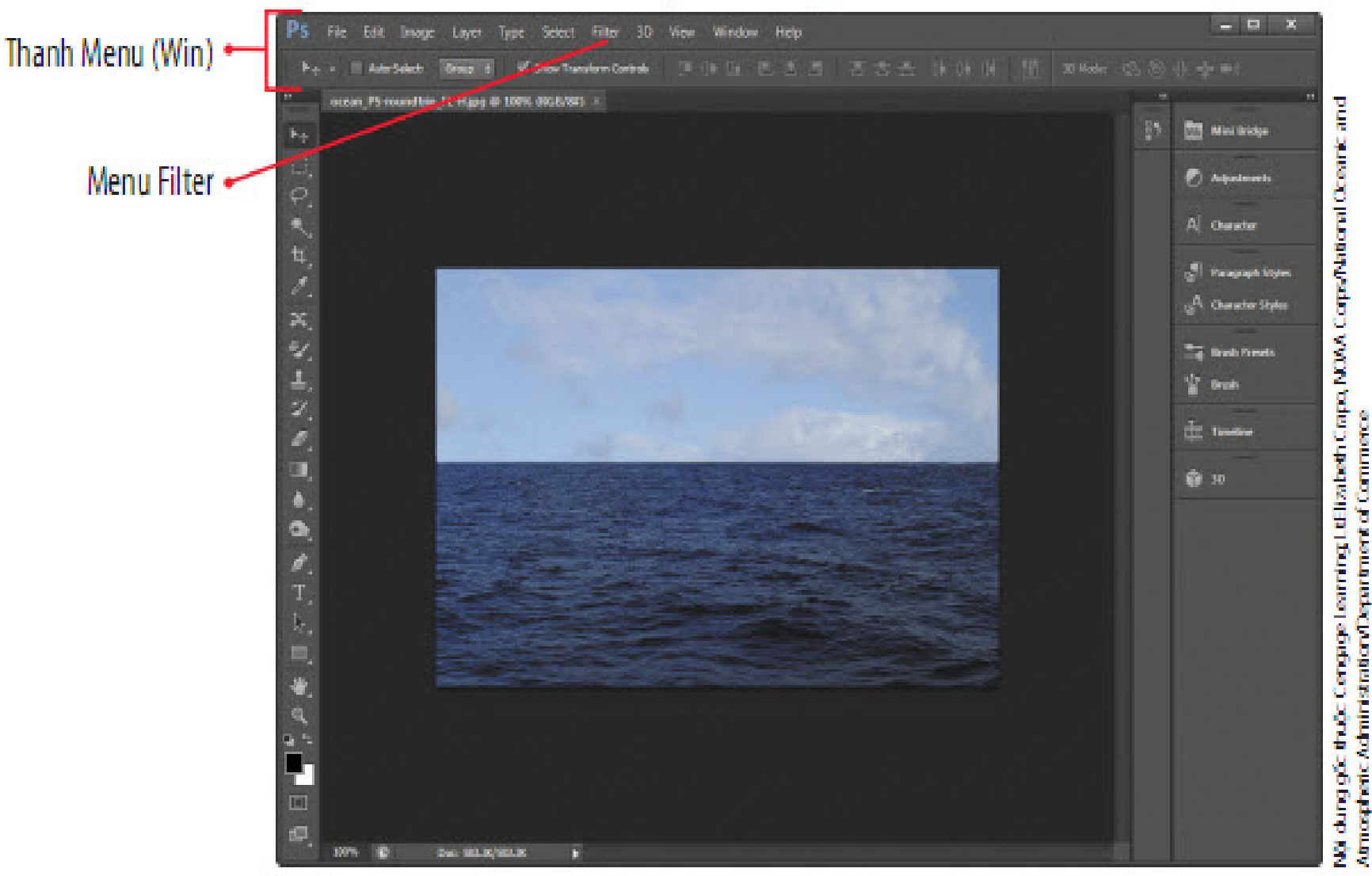

### **Chèn đoạn phim Flash vào Dreamweaver**

### Lựa chọn

- Như là một phần của HTML hiện có
- Hoặc dưới dạng một trang web riêng trong một tài liệu HTML khác.
- Cần phải xuất bản đoạn phim Flash thành file SWF trước khi chèn đoạn phim đó vào Dreamweaver.
- Quan sát tài liệu HTML trong Dreamweaver

### **Chèn đoạn phim Flash vào Dreamweaver**

#### HÌNH H-15: Quan sát tài liệu HTML trong Dreamweaver

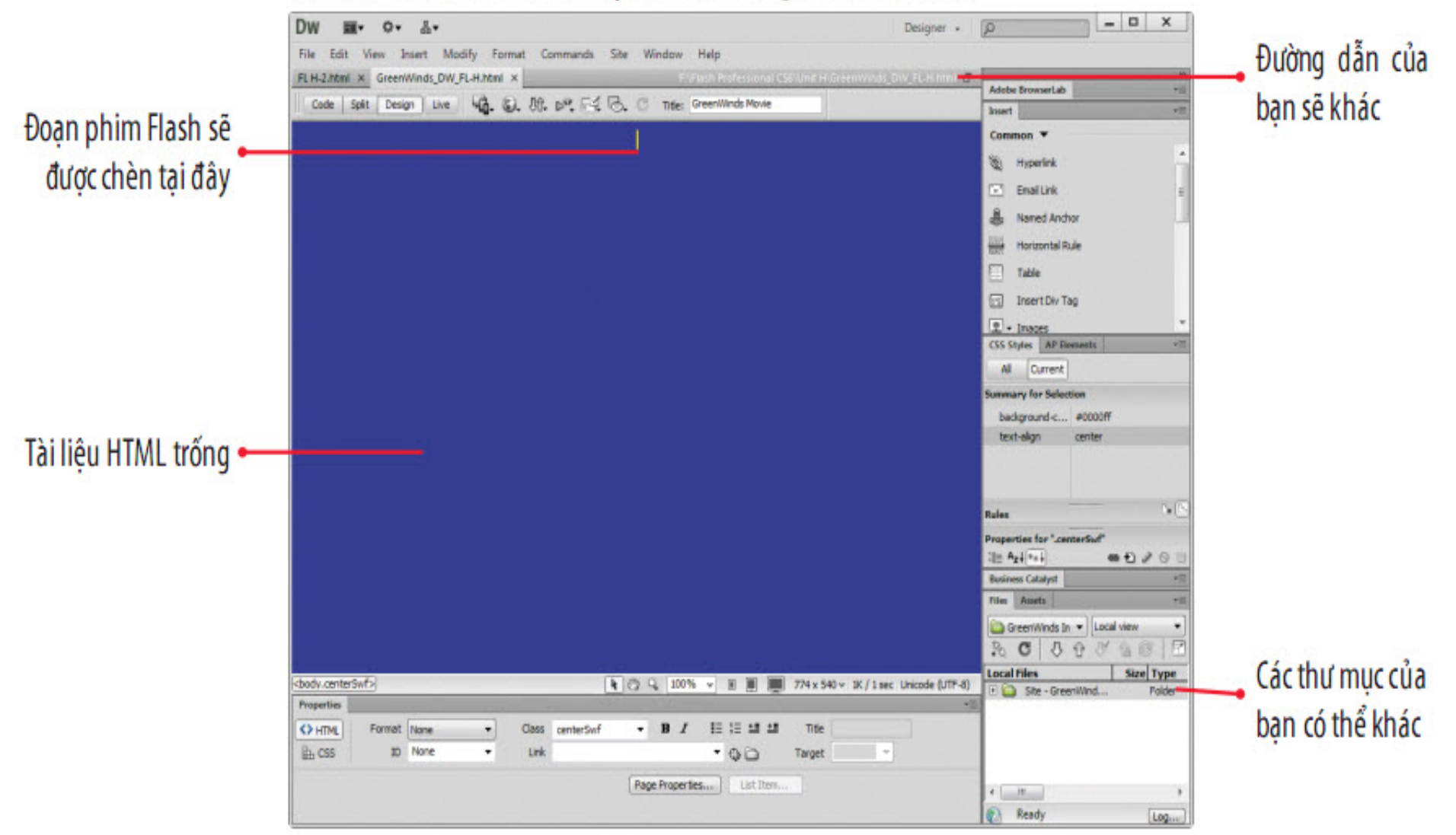

### **Chèn đoạn phim Flash vào Dreamweaver**

#### HÌNH H-16: Quan sát phần tử giữ chỗ cho đoạn phim Flash được chọn

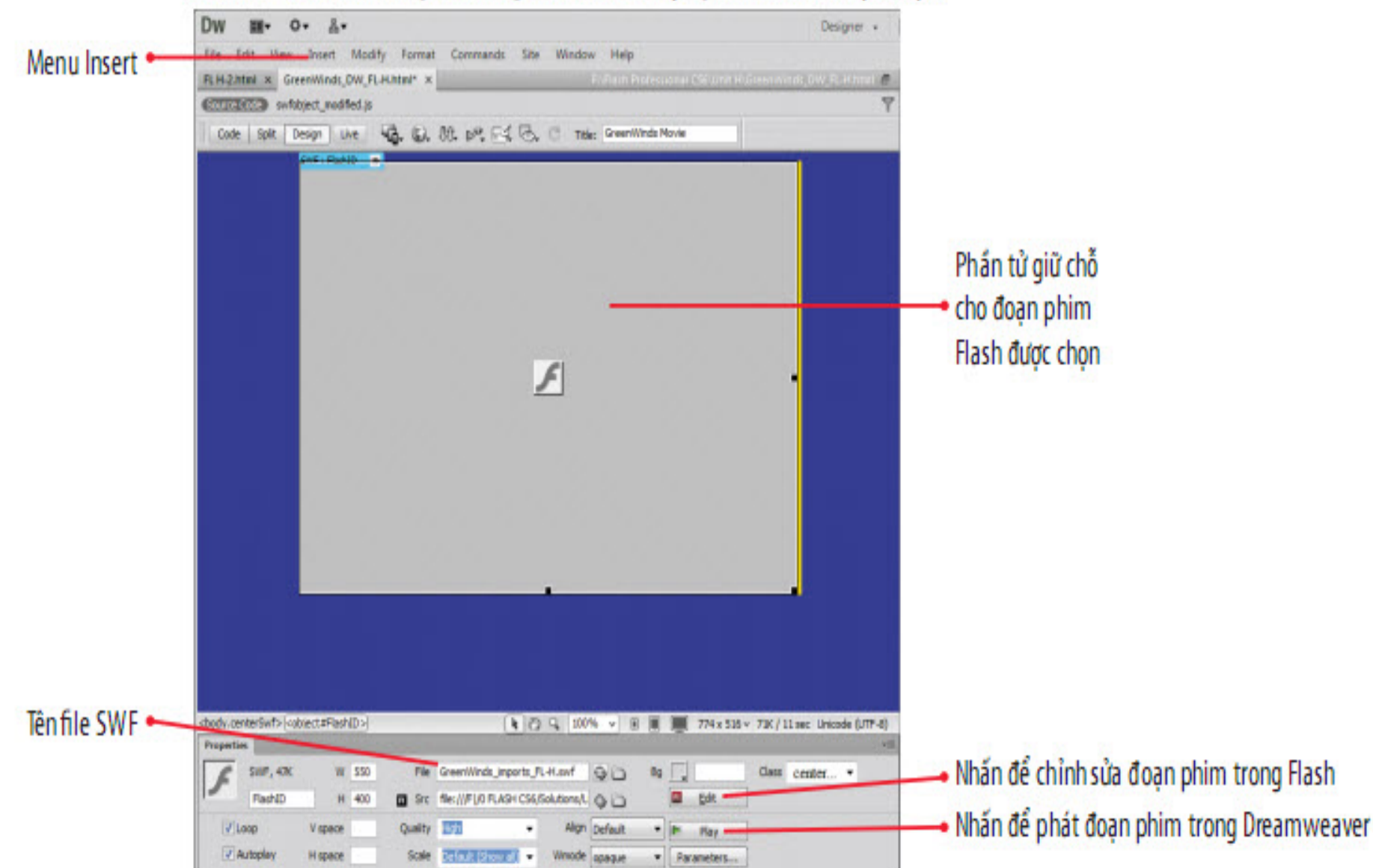

- **Flash và Dreamweaver có các chức năng tích hợp chỉnh sửa** khứ hồi tương tự như Flash và Fireworks.
- Xác định và mở file FLA nguồn trong Flash, Dreamweaver sẽ tự động tái xuất bản đoạn phim dưới định dạng file SWF.
- **Hoán đổi một hình ảnh Bitmap:** 
	- Thay thế ảnh hoặc thể hiện mới cùng vị trí với các thuộc tính của nó, ví dụ kích thước, màu sắc, hoặc các trạng thái button.
	- Hộp thoại hoán đổi hình ảnh:

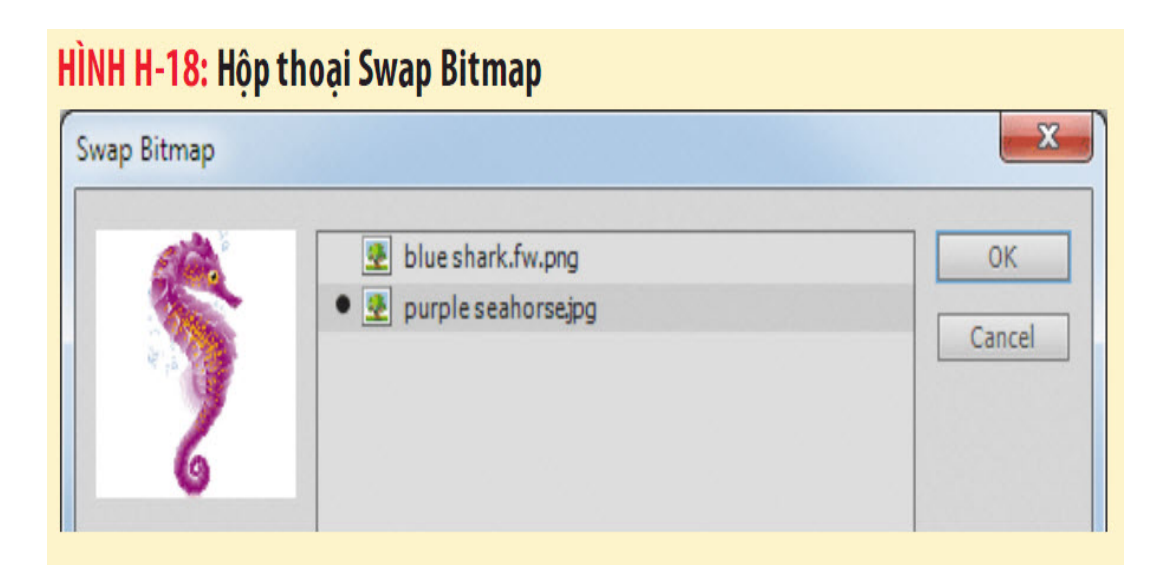

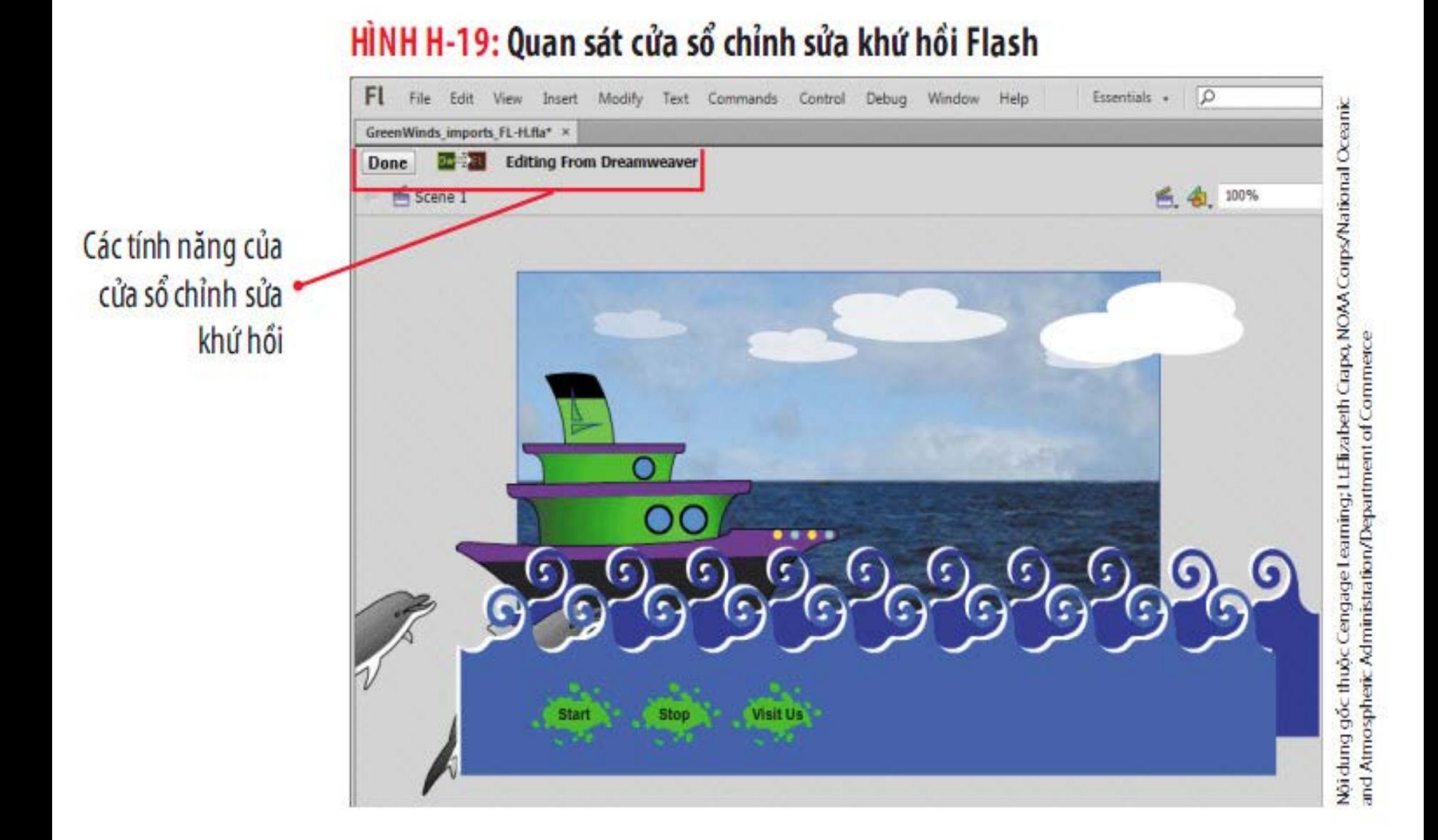

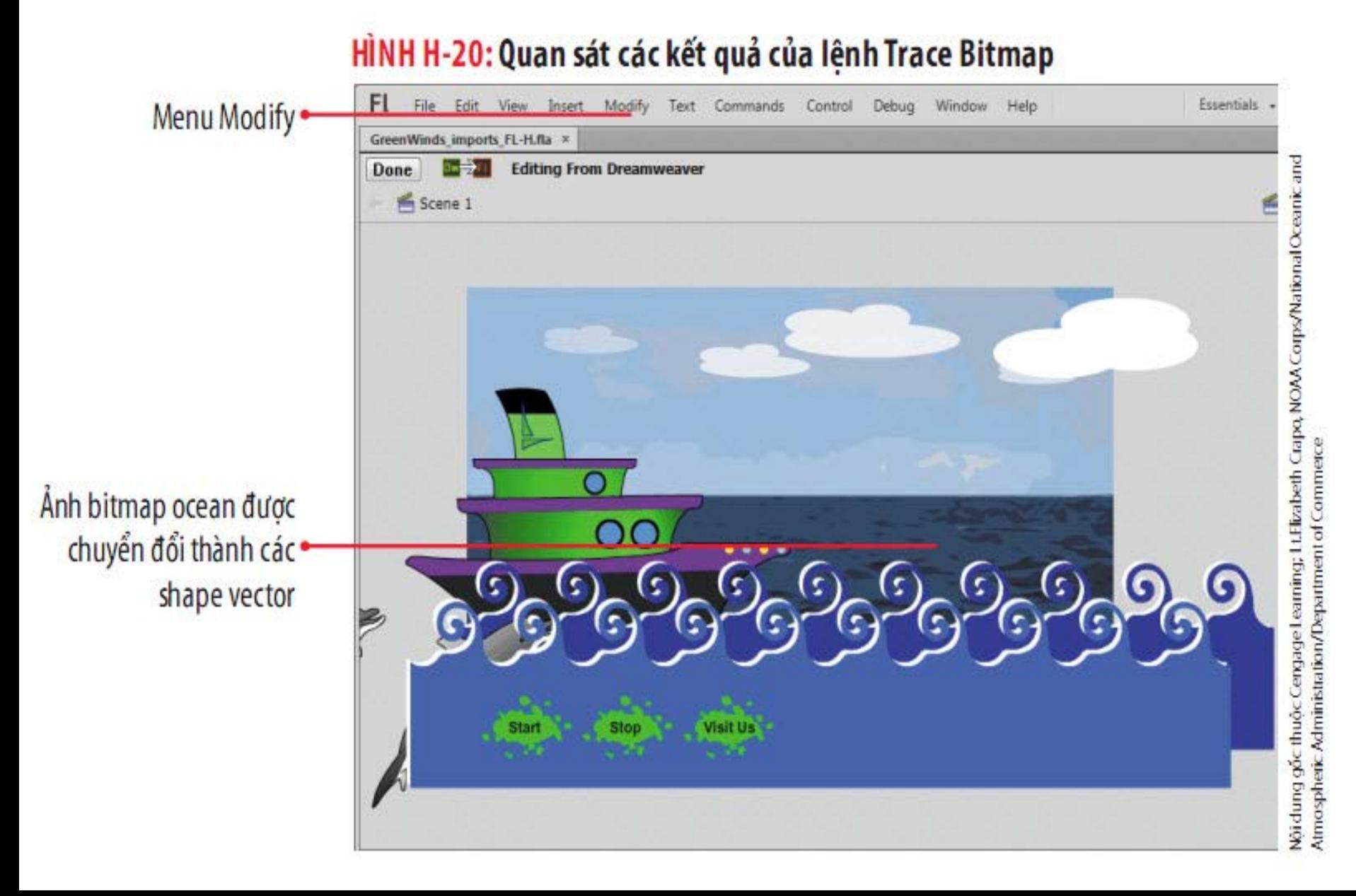

#### HÌNH H-21: Xem trước đoạn phim Flash được chỉnh sửa trong Dreamweaver

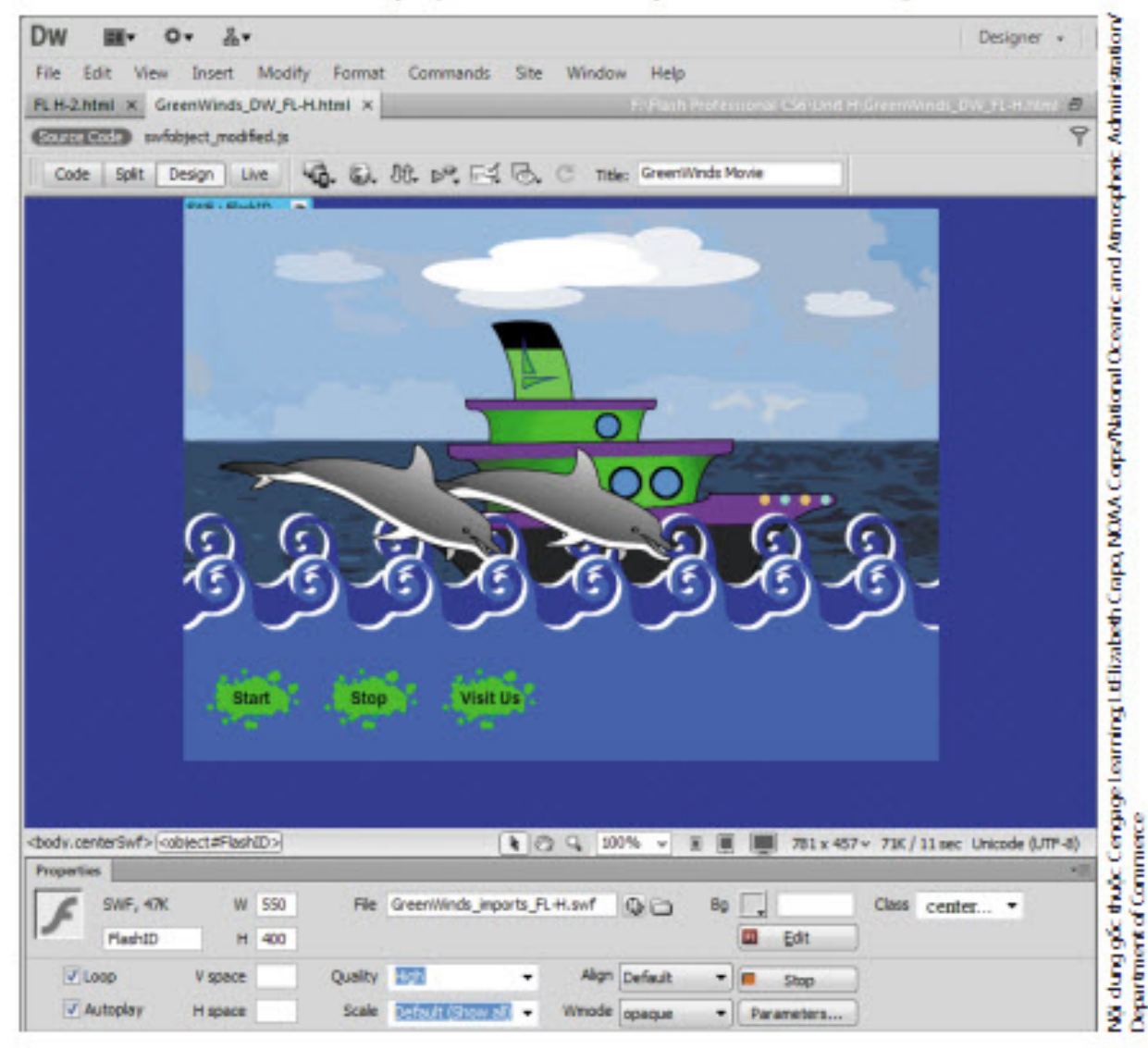

### **Nhập file AI từ Illustrator vào Flash**

- Tùy chỉnh các thiết lập trong mục AI File Importer của hộp thoại Preferences.
- Khi nhập một file AI, xác định các layer mà bạn muốn chúng vẫn có thể chỉnh sửa được cùng với các tùy chọn khác.
- Nhập và kết xuất các file Illustrator AI: Đôi khi việc nhập 1 file AI vào các chương trình khác có thể sẽ xảy ra **xung đột**.
- Nếu các thiết lập trong file AI gặp vấn đề về tương thích với Flash, nút Incompatibility Report sẽ xuất hiện trong hộp thoại **Import to Stage**.

## **Nhập file AI từ Illustrator vào Flash**

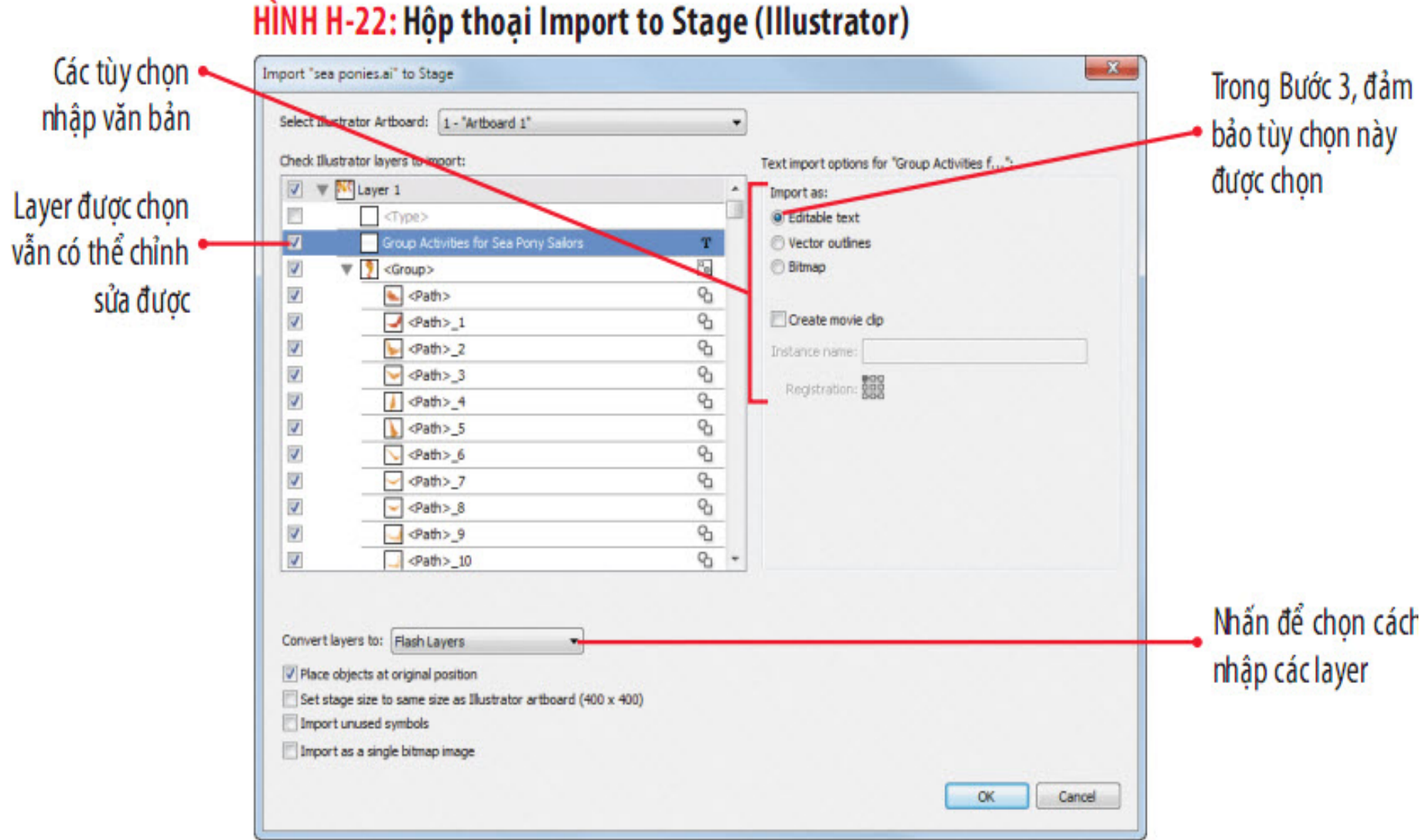

### **Nhập file AI từ Illustrator vào Flash**

HÌNH H-23: Quan sát artrwork Illustrator Al được nhập HÌNH H-24: Văn bản được chỉnh sửa

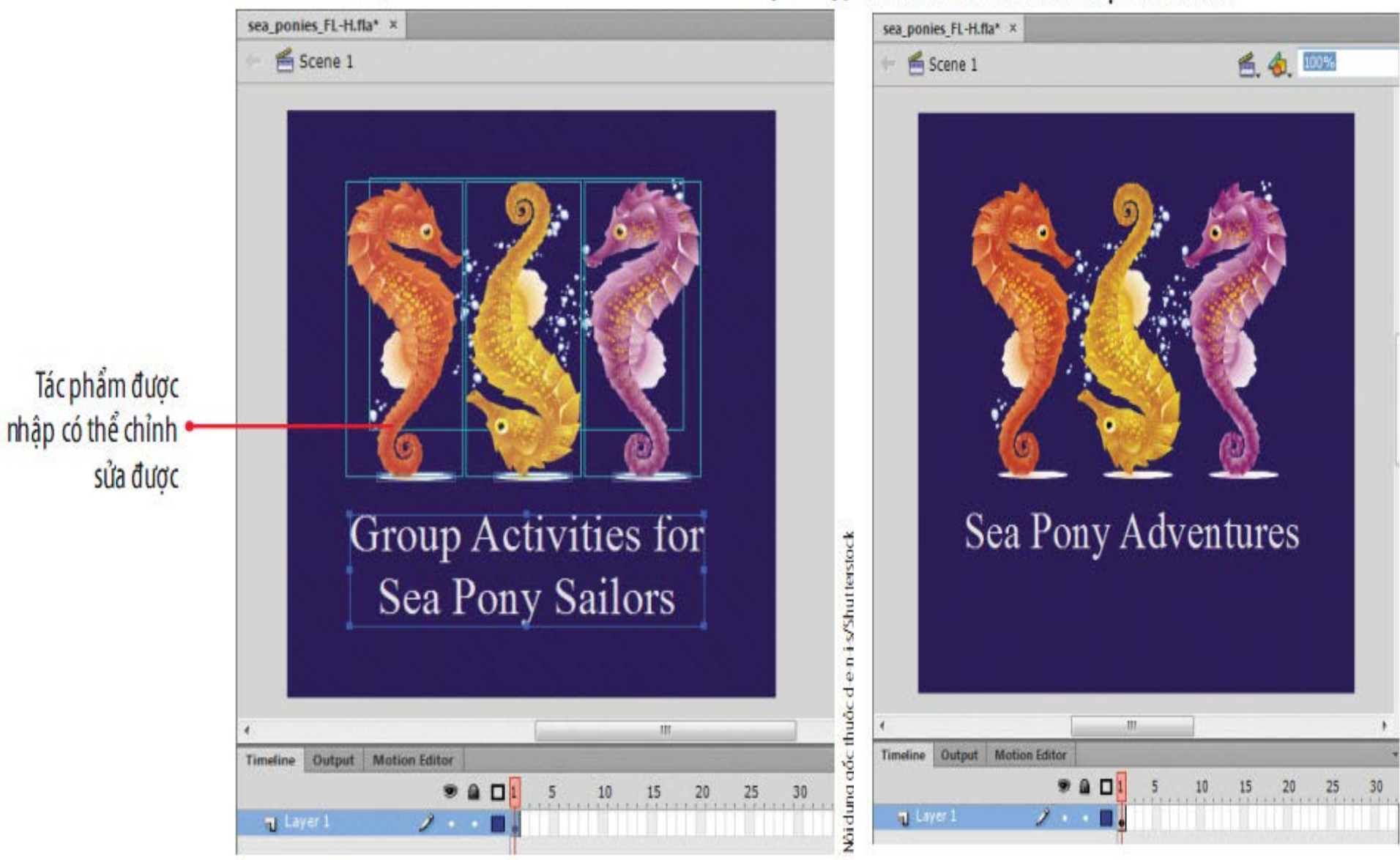

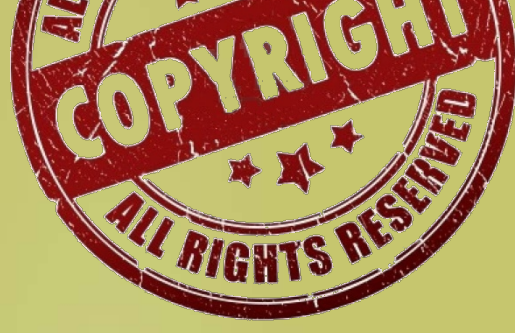

HÌNH MINH HOA

201

CÁC BƯỚC ĐỂ ĐƯỢC

**TRA CÚU** SANG CHẾ LIÊN QUAN

> **VÔP ĐƠN SỞ HỮU TRÍ TUÊ**

> > KHÓ KHĂN

# **Tìm hiểu về Bản quyền**

### **Sở hữu trí tuệ**

• Là những ý tưởng hay phát minh do trí óc con người nghĩ ra, có khả năng đem lại giá trị thương mại.

### **Bản quyền**

- Là một dạng bảo hộ quyền tác giả của tác phẩm gốc, bất kể tác phẩm đó được xuất bản hay không được xuất bản.
- Mục đích của luật Bản quyền là sự cân bằng giữa lợi ích của tác giả với lợi ích của công chúng.

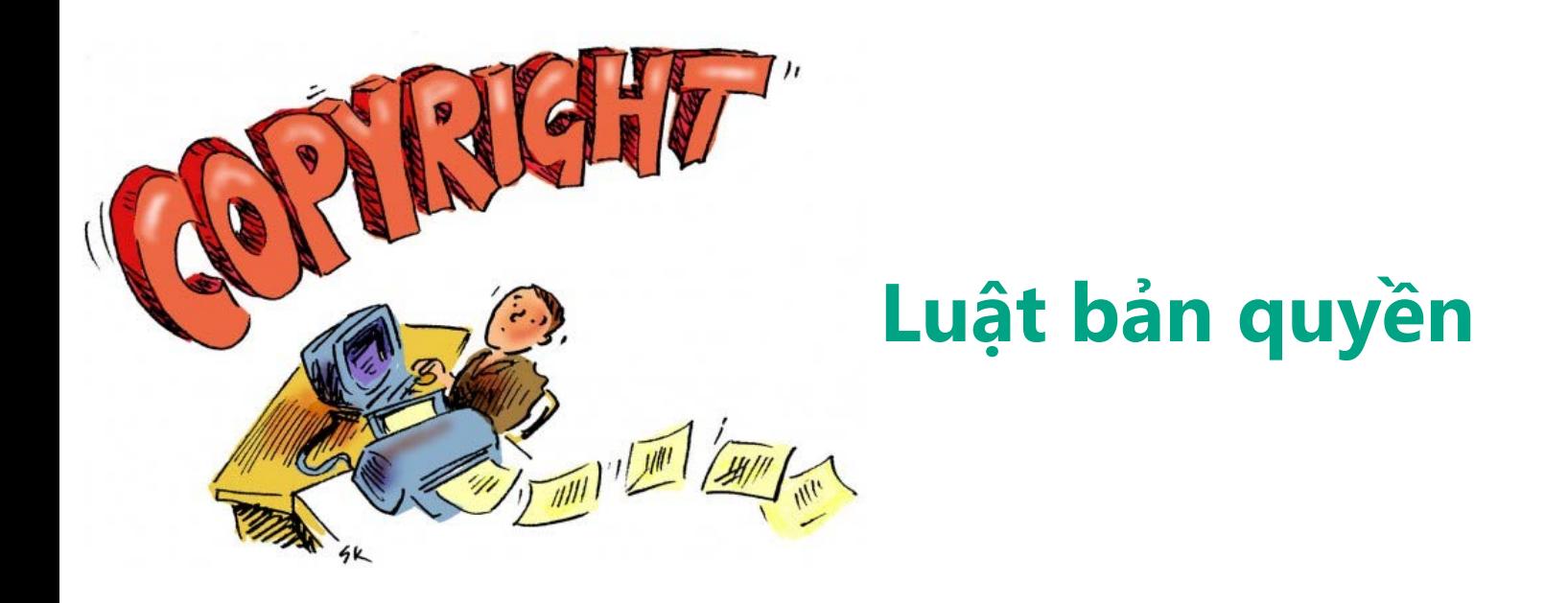

- **Trao cho tác giả toàn quyền đối với tác phẩm của họ** trong một khoảng thời gian nhất định.
- Luật bản quyền cũng hủy bỏ đặc quyền này bằng việc cuối cùng cho phép công chúng tiếp cận với tác phẩm.
- Xác định tác phẩm có bản quyền " là tác phẩm gốc của tác giả được đặt trong bất kỳ phương tiện hoặc khái niệm hữu hình nào"

# **Bảo vệ bản quyền**

### **Thời điểm bắt đầu và thời gian bảo hộ**

- Một tác phẩm nhận được sự bảo hộ ngay khi bạn tạo ra nó
- Với cá nhân riêng lẻ, bản quyền tác phẩm kéo dài trong một khoảng thời gian bằng tuổi thọ của tác giả cộng thêm 70 năm.
- Tuy nhiên vị trí pháp lý sẽ vững chắc hơn nếu bạn đăng ký **Quyền lợi của bạn**
- Luật bản quyền bảo hộ tác phẩm của bạn thông qua việc trao cho bạn quyền sao chép tác phẩm của mình.
- Tạo ra các tác phẩm mới dựa trên tác phẩm gốc
- Phân phối bản sao
- Biểu diễn hoặc trưng bày tác phẩm công khai hoặc qua kỹ thuật số

## **Tìm hiểu về bản quyền**

#### HÌNH H-25: Trang chủ website của Văn phòng Bản quyền Mỹ (www.copyright.gov)

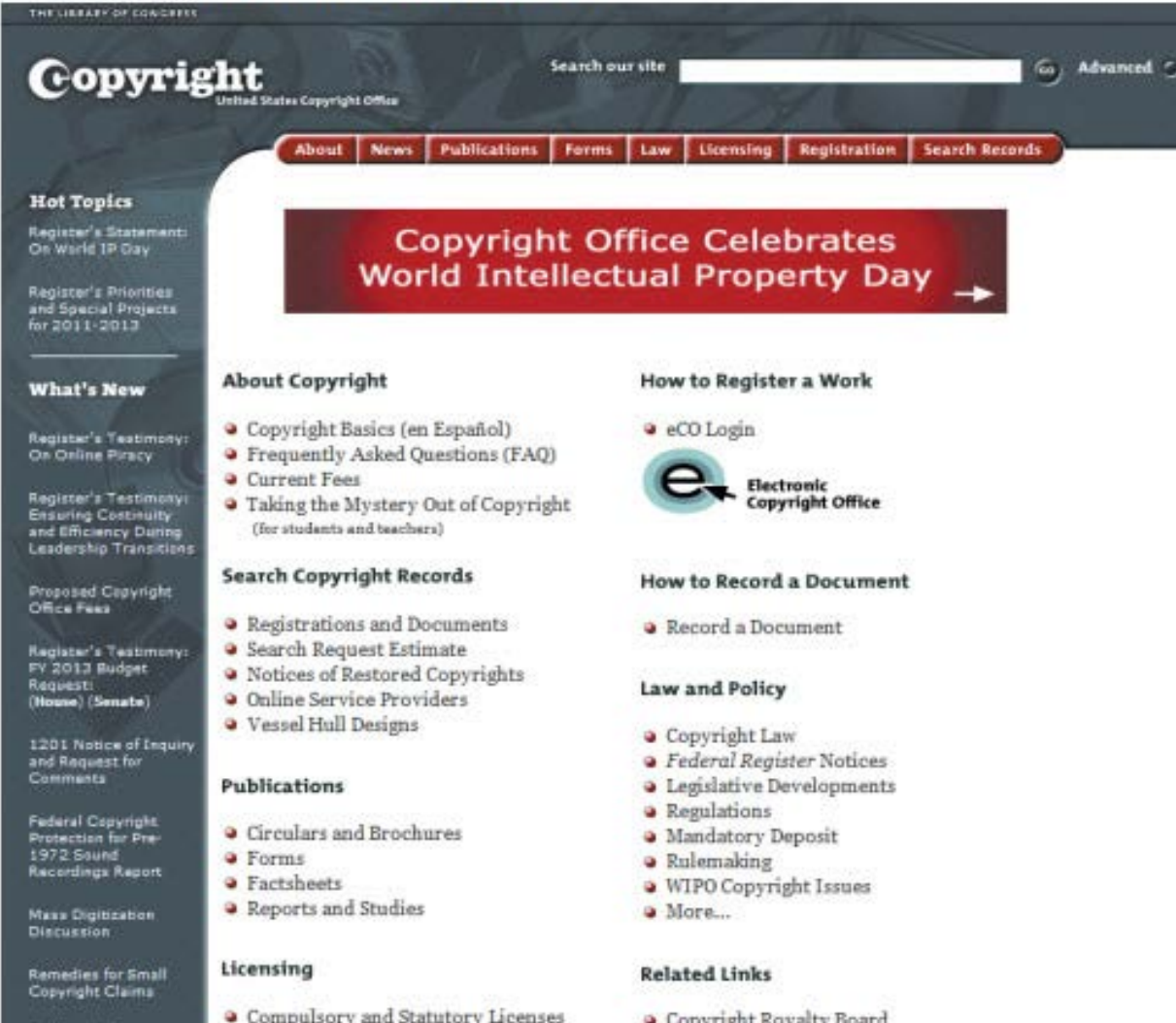

**Facilitating Access to** Copyrighted Works for the Blind and Other

Compulsory and Statutory Licenses

#### Preregistration

- G Copyright Royalty Board
- <sup>9</sup> Patents and Trademarks
- · U.S. Customs and Border Protection

## **Tìm hiểu về bản quyền**

#### HINH H-26: Trang chủ của Creative Commons

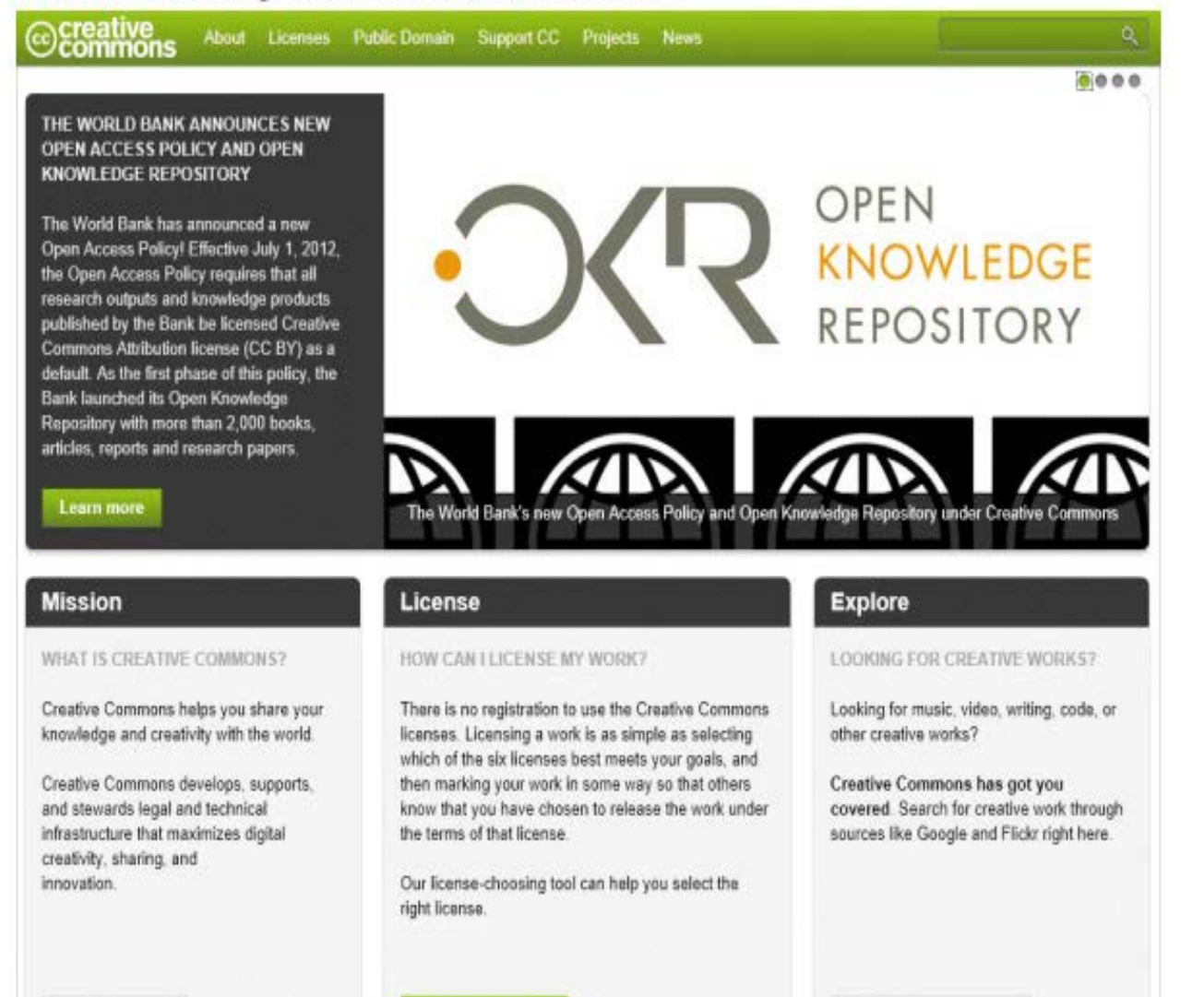

Learn about CC

Choose a License

Find CC-licensed works

## **Tìm hiểu về bản quyền**

- Tìm hiểu về vi phạm bản quyền và sử dụng hợp lý
	- Vi phạm bản quyền là việc sử dụng trái phép của một hoặc nhiều hơn các quyền của chủ sở hữu.
	- Thuyết sử dụng hợp lý là một hạn chế gắn với bảo hộ bản quyền, cho phép người dùng sao chép tất cả hoặc một phần của tác phẩm có bản quyền để hỗ trợ cho lần điều chỉnh đầu tiên và các quyền khác của họ
	- Tòa án cũng sẽ xem xét việc sử dụng của bạn có biến đổi hay không.

### **Tổng kết**

- Tìm hiểu về tích hợp nội dung Flash
- **Nhập file PNG từ fileworks vào Flash**
- Sử dụng chỉnh sửa khứ hồi
- Nhập file PSD từ Photoshop vào Flash
- Chỉnh sửa ảnh Photoshop từ Flash
- Chèn đoạn phim Flash vào Dreamweaver
- **-** Chỉnh sửa đoạn phim Flash từ Dreamweaver
- Nhập file AI từ Illustrator vào Flash
- Tìm hiểu về bản quyền

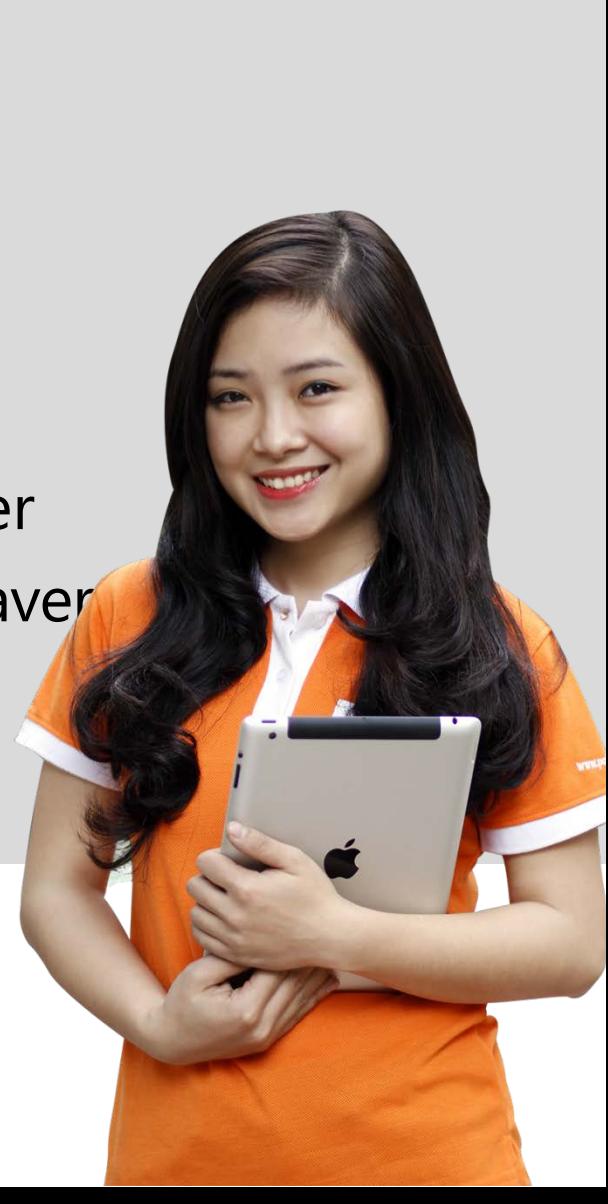